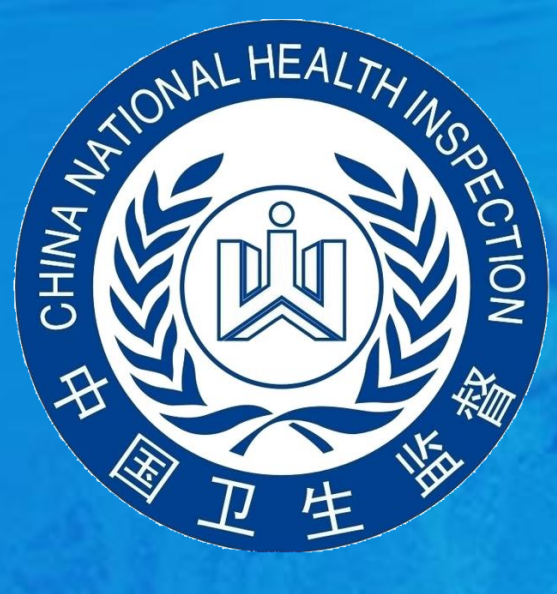

### 浙江省游泳馆自检互联网公示系统 使用指南(监督管理) v2.0

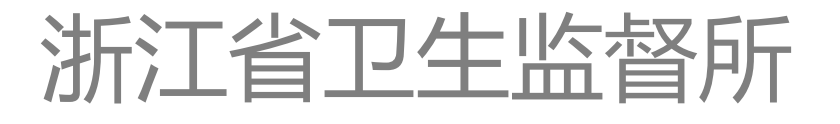

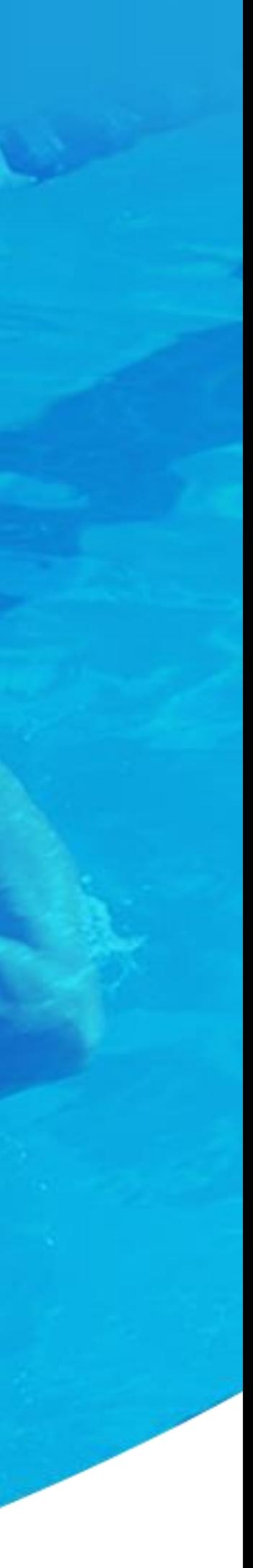

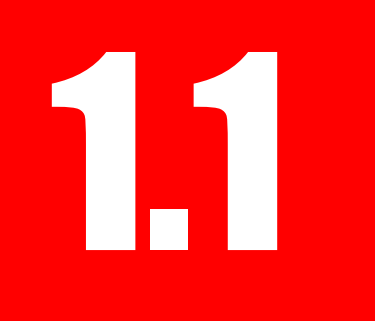

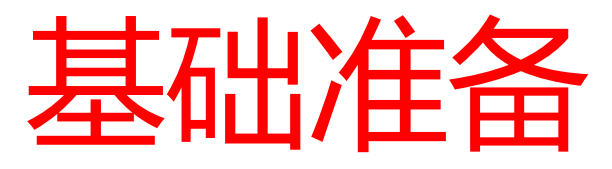

# 2、下载安装使用【谷歌浏览器】或【360极速浏览器】(不支持IE浏览器);

1、确保电脑桌面右下角的系统时间准确无误(错误的系统时间将无法访问系统);

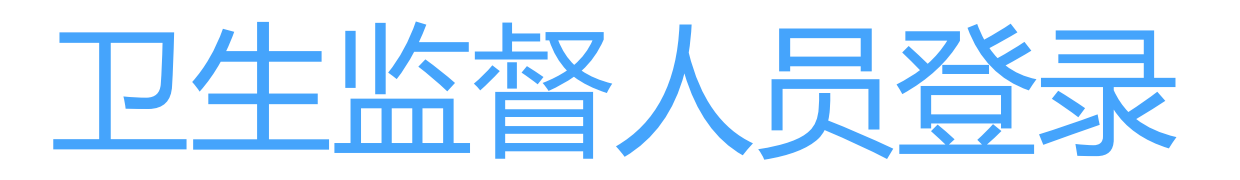

2.1

€

浙江省游泳馆自检互联网公示系统

### 推行游泳馆信息网上公示 让公众获得更加安全、可靠的服务!

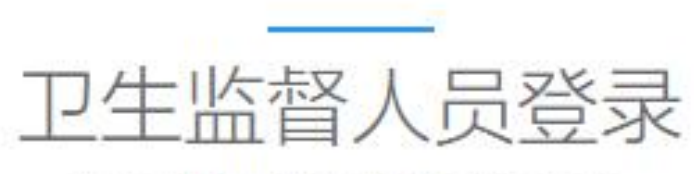

请使用卫生监督人员账号登录系统

请输入登录密码

### 登录信息公示系统: https://www.10010.org/swim

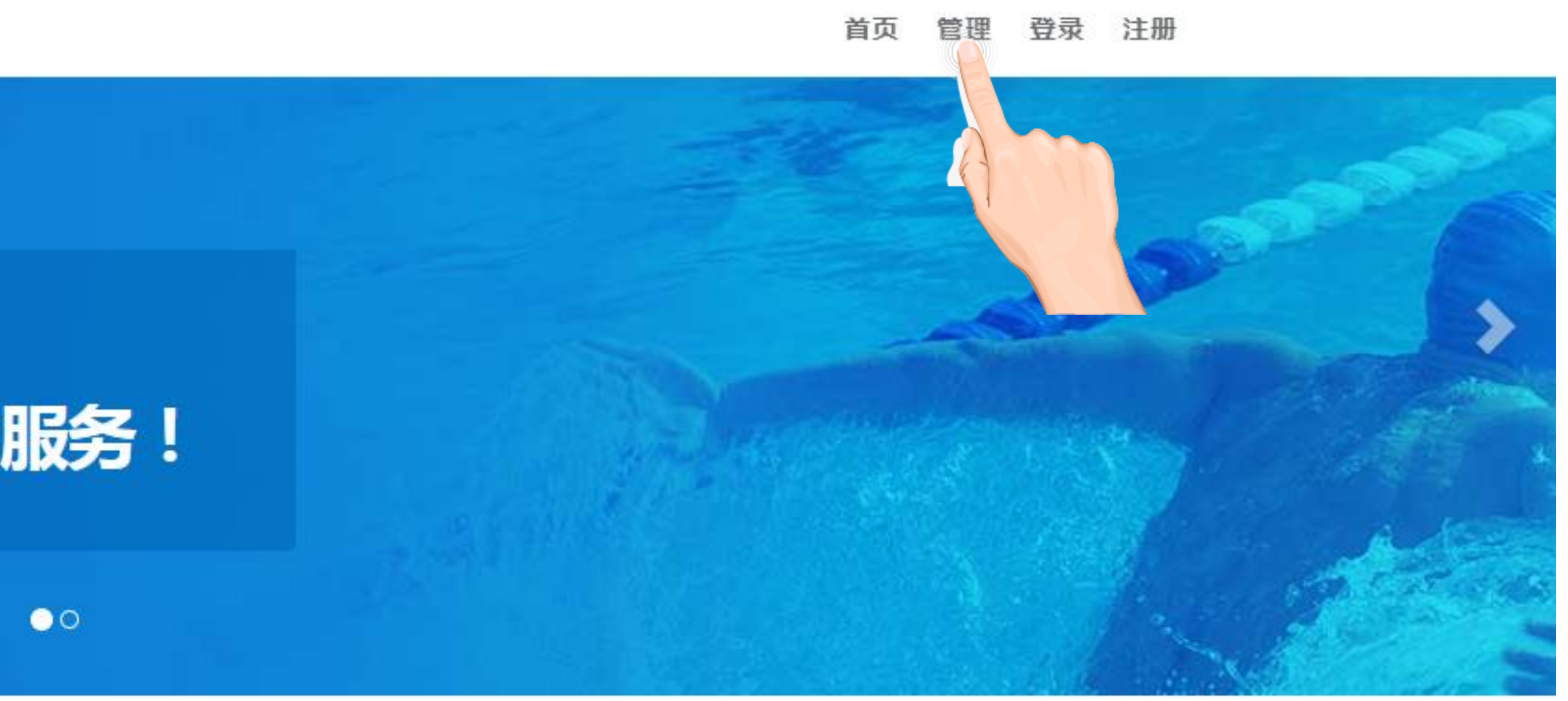

请输入卫生监督人员登录用户名

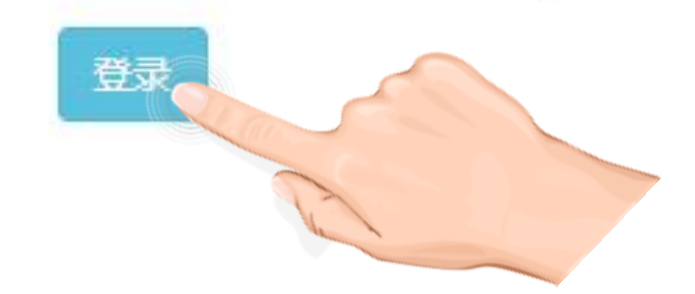

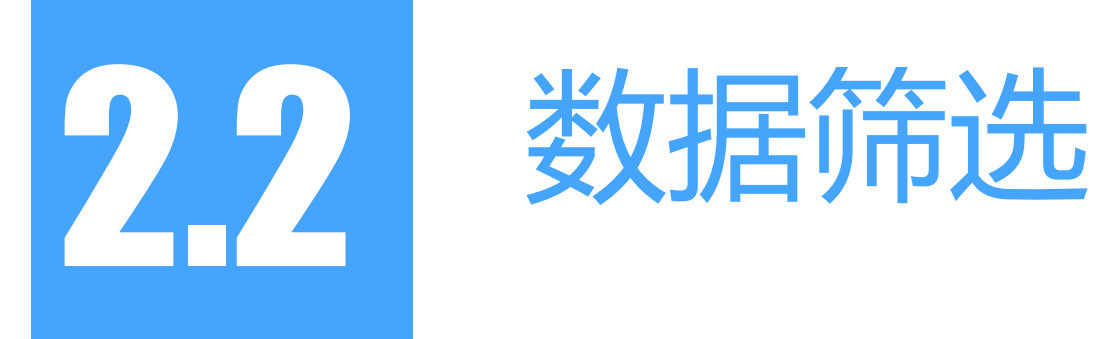

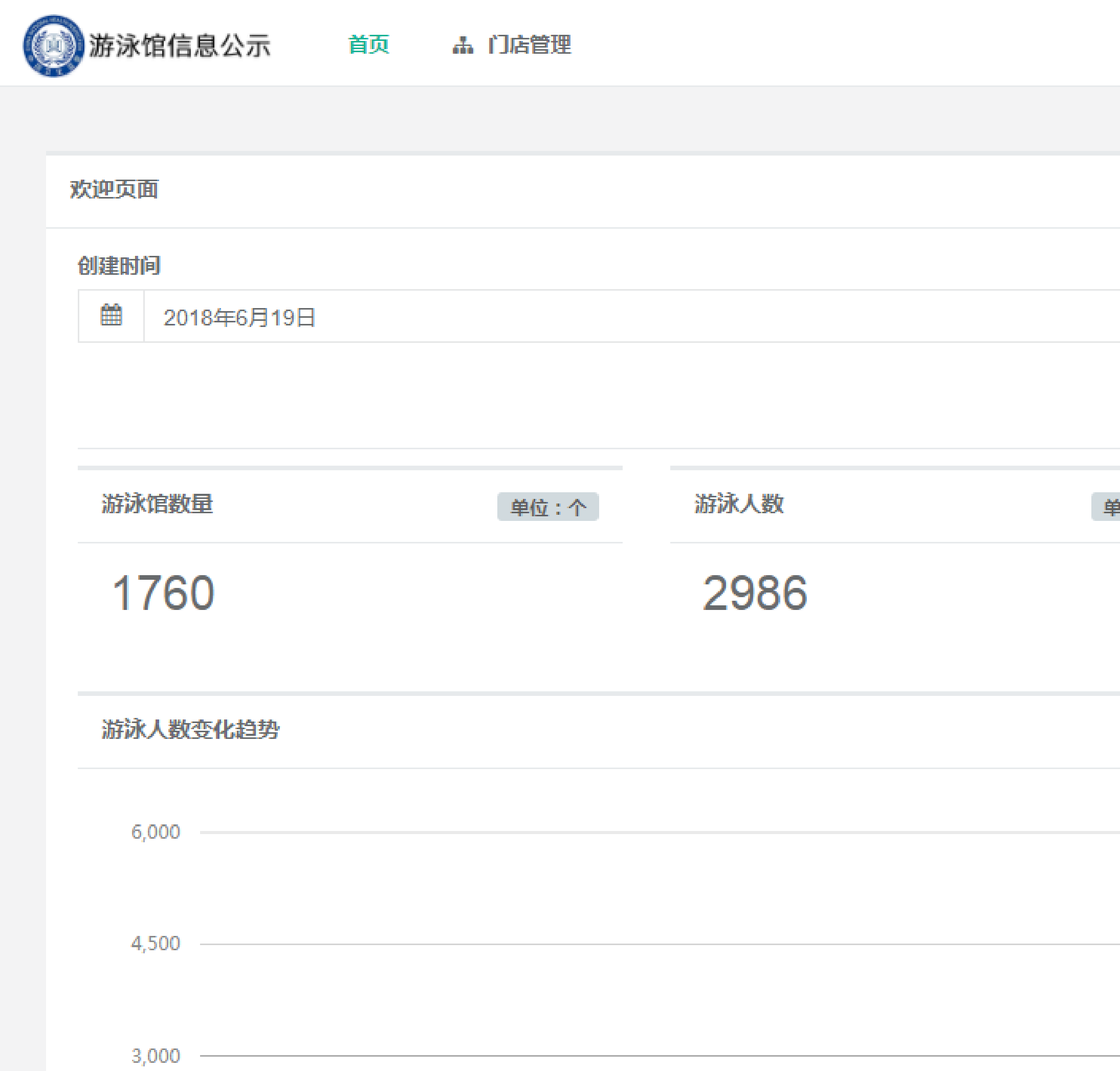

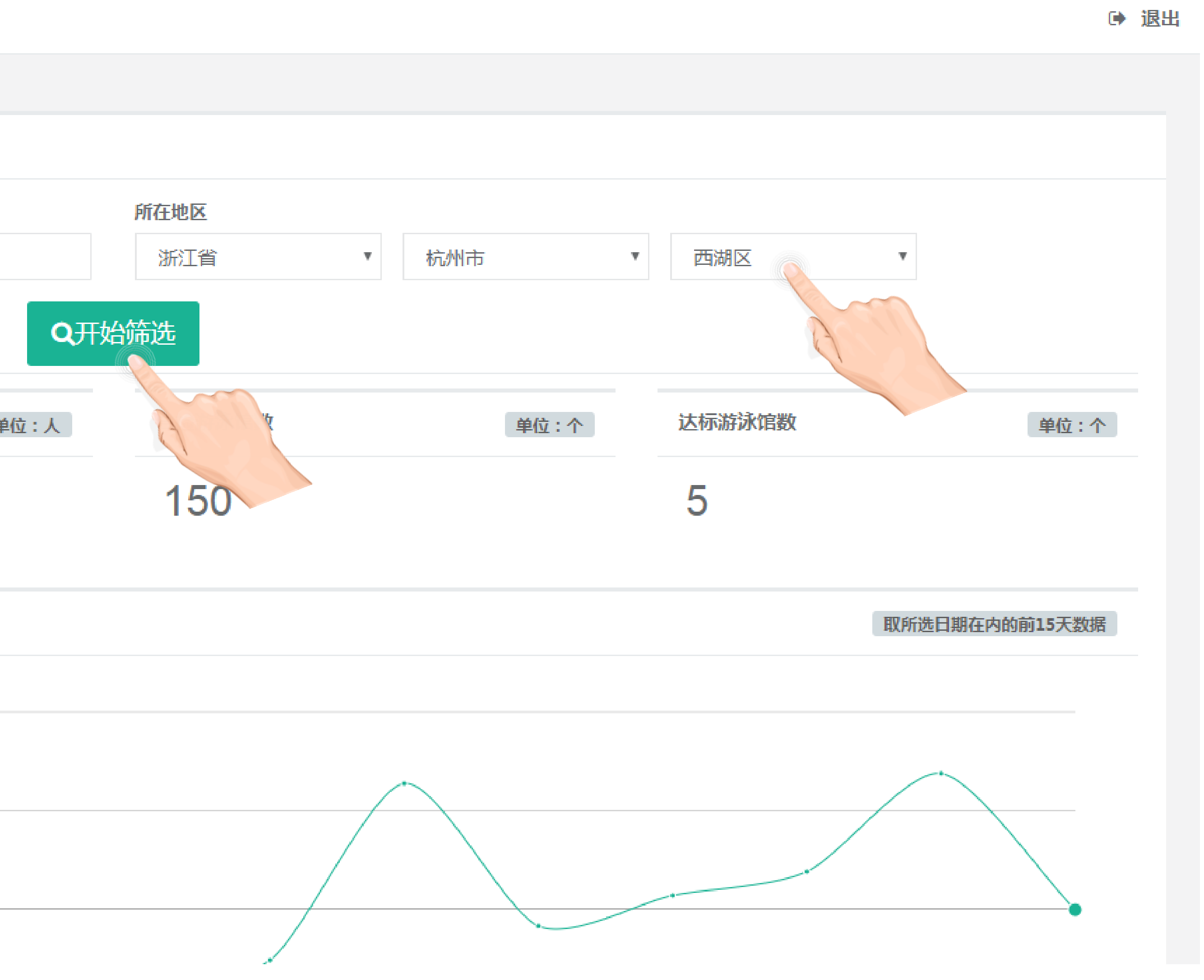

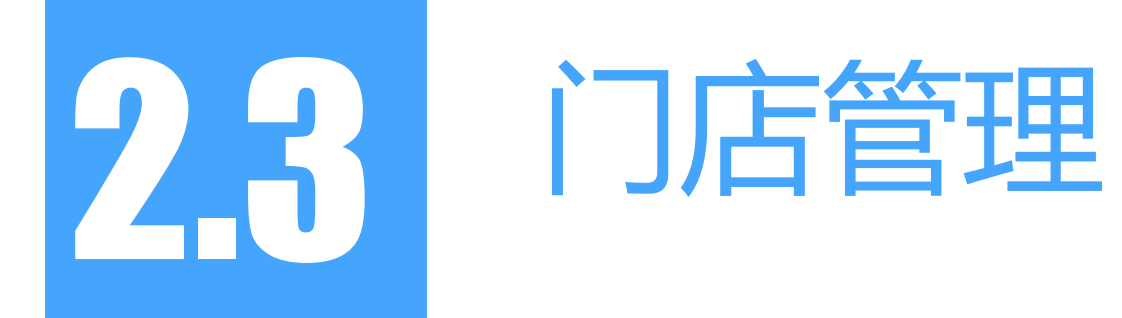

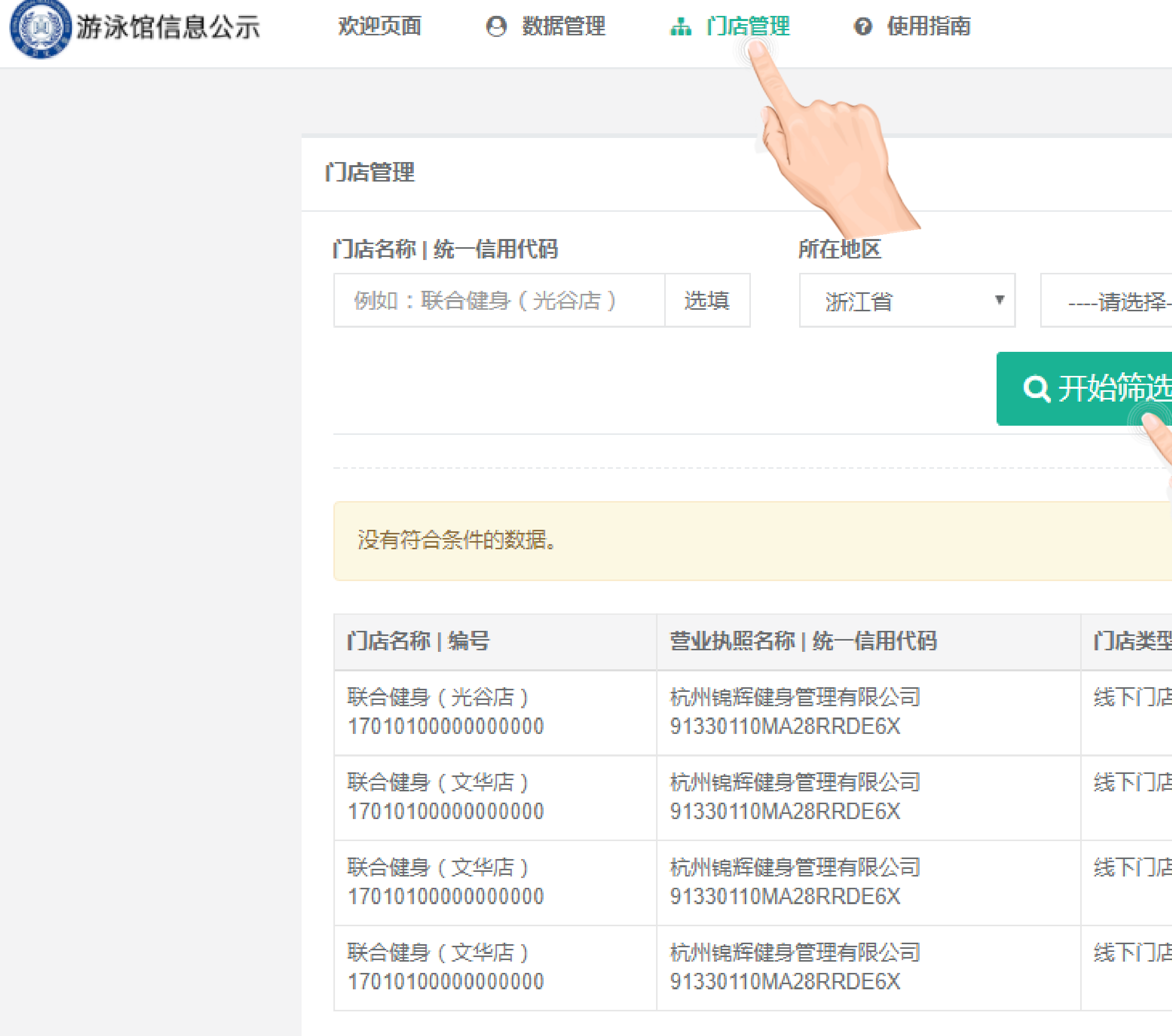

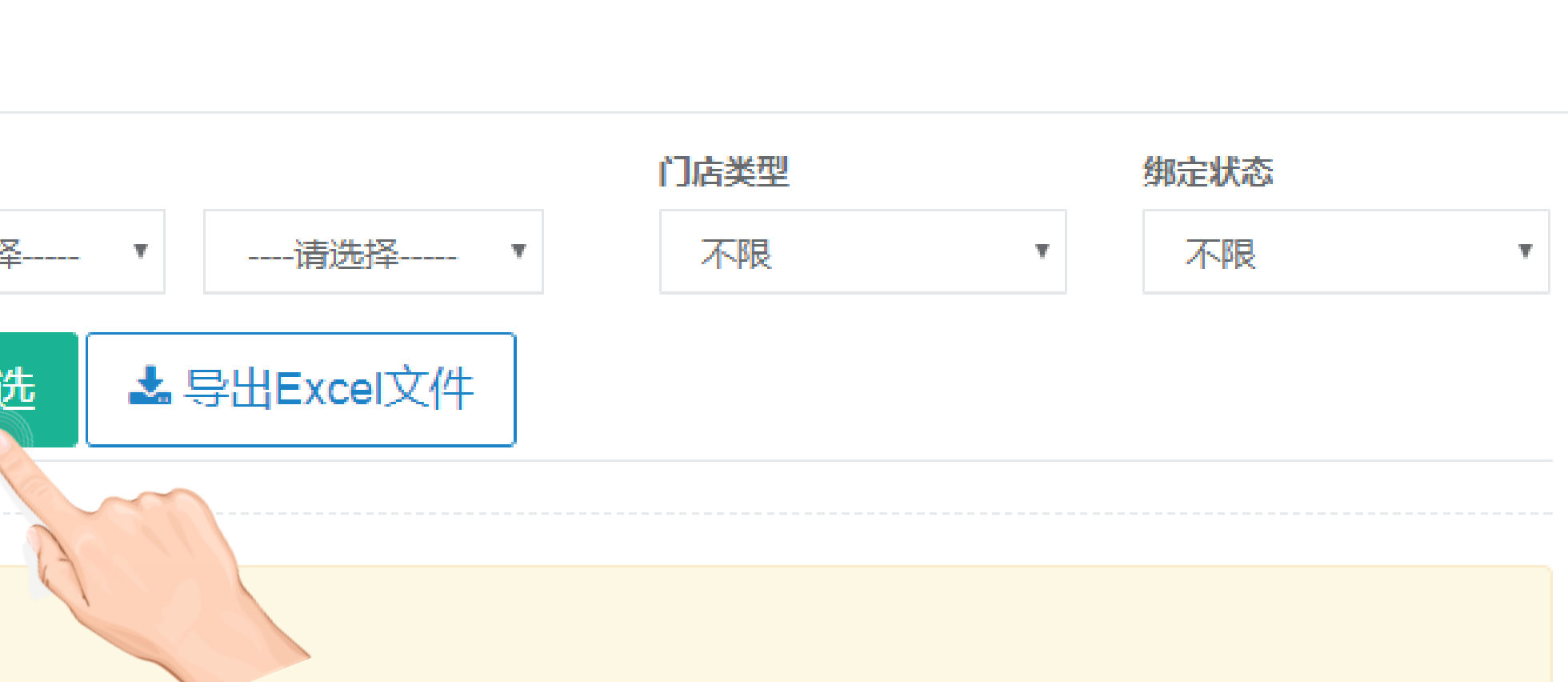

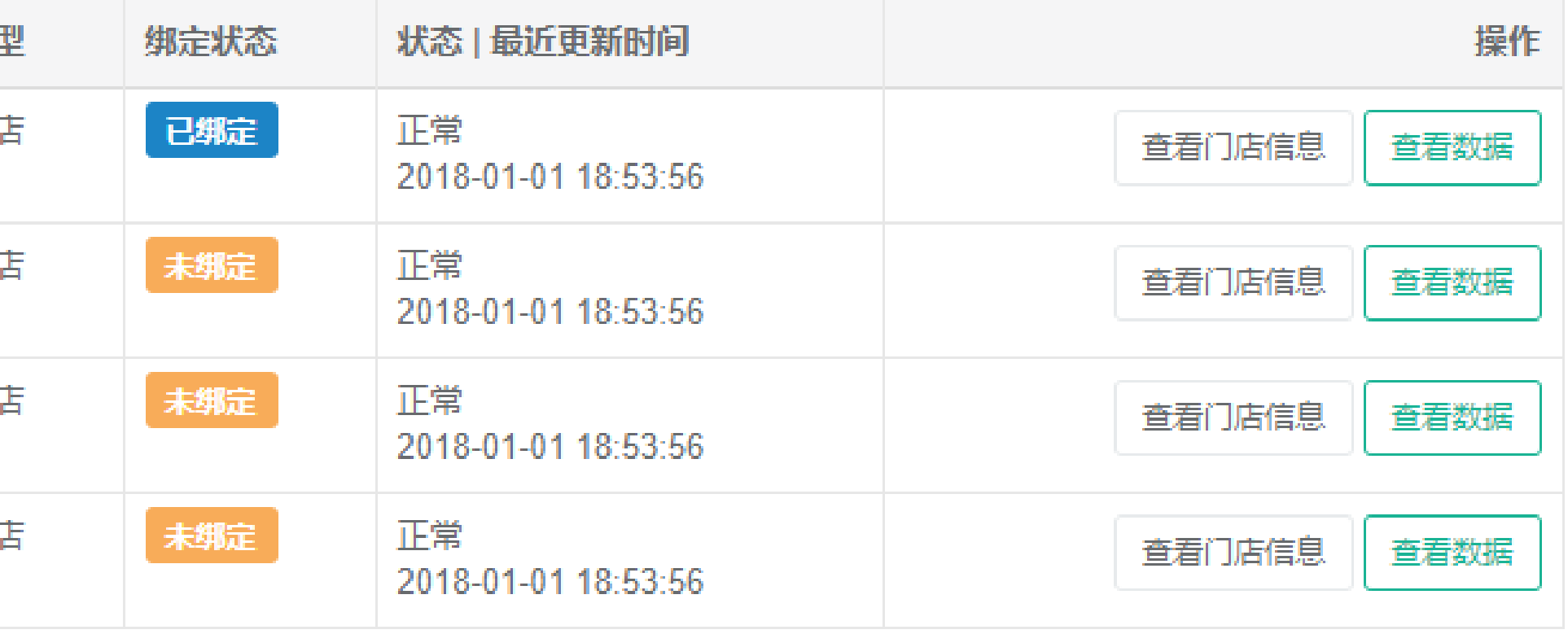

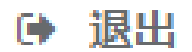

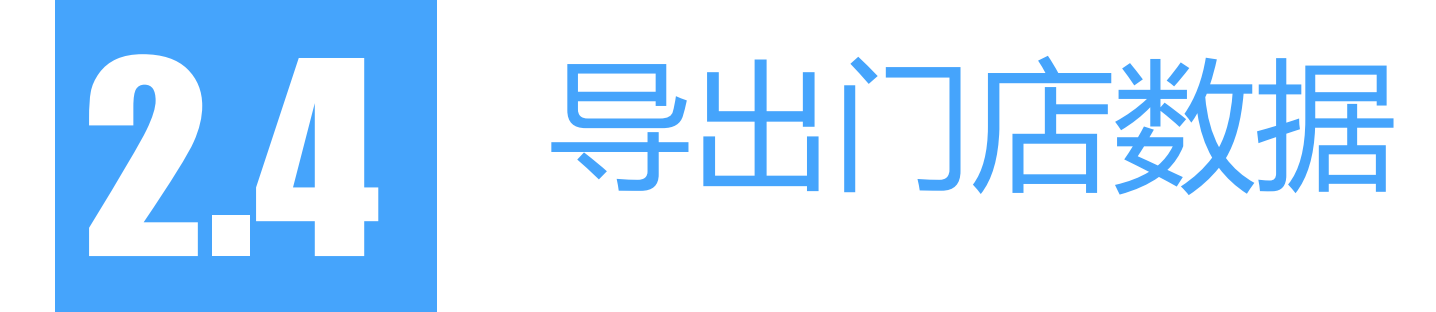

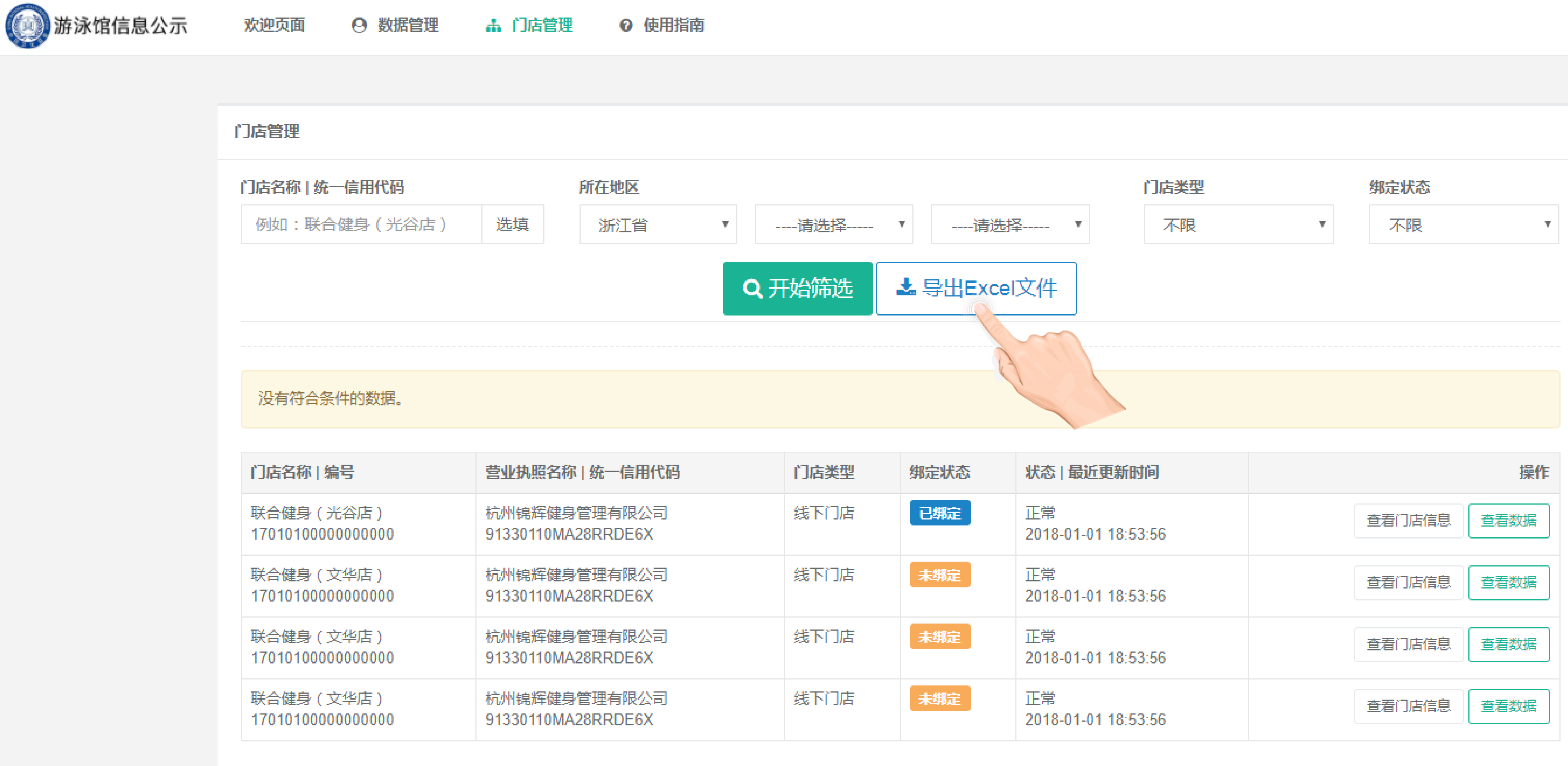

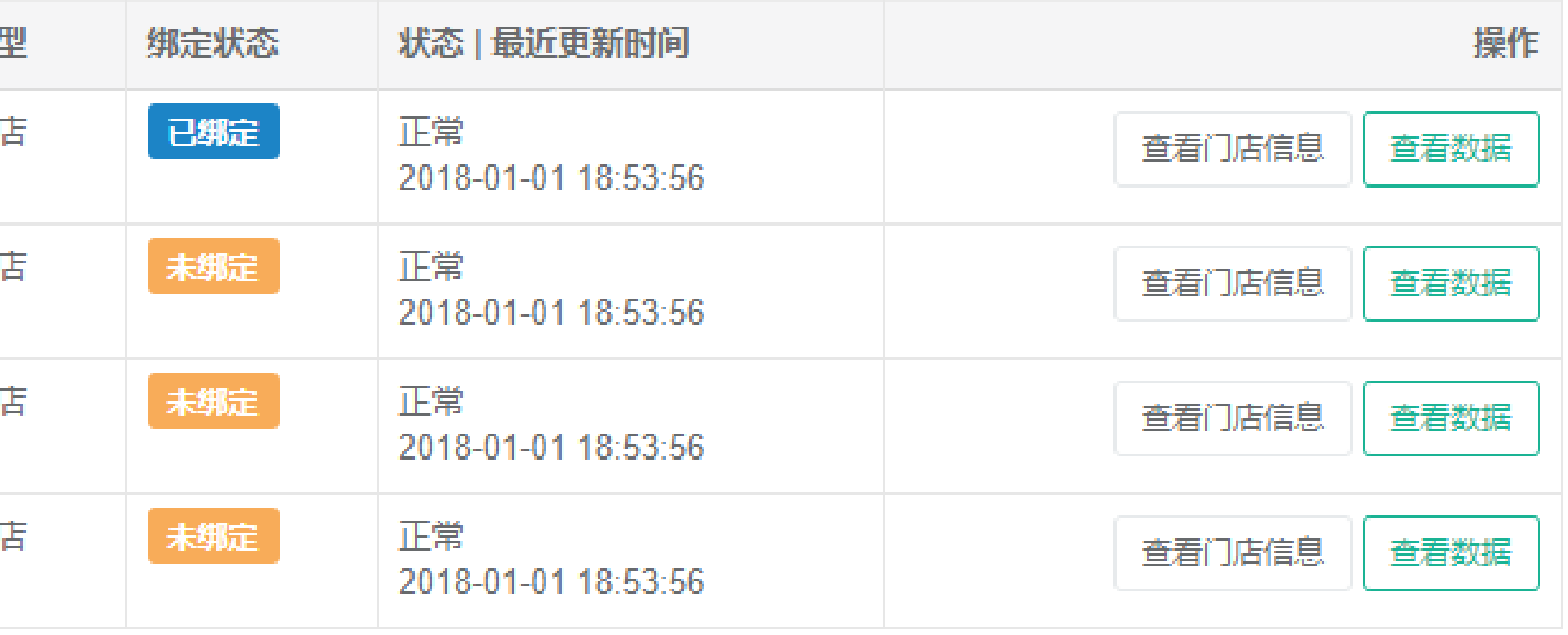

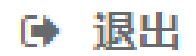

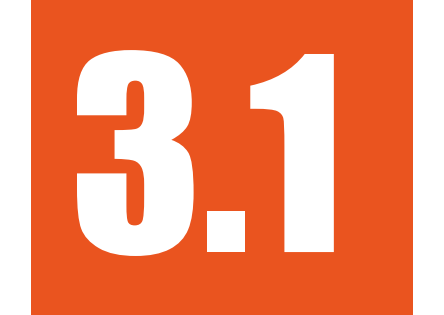

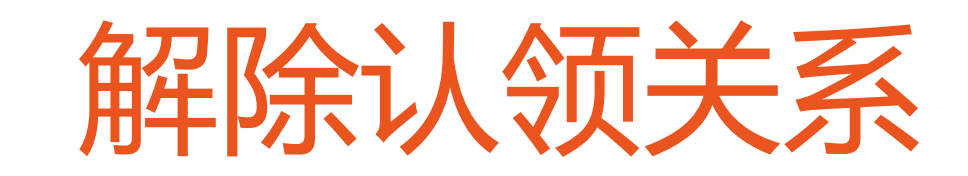

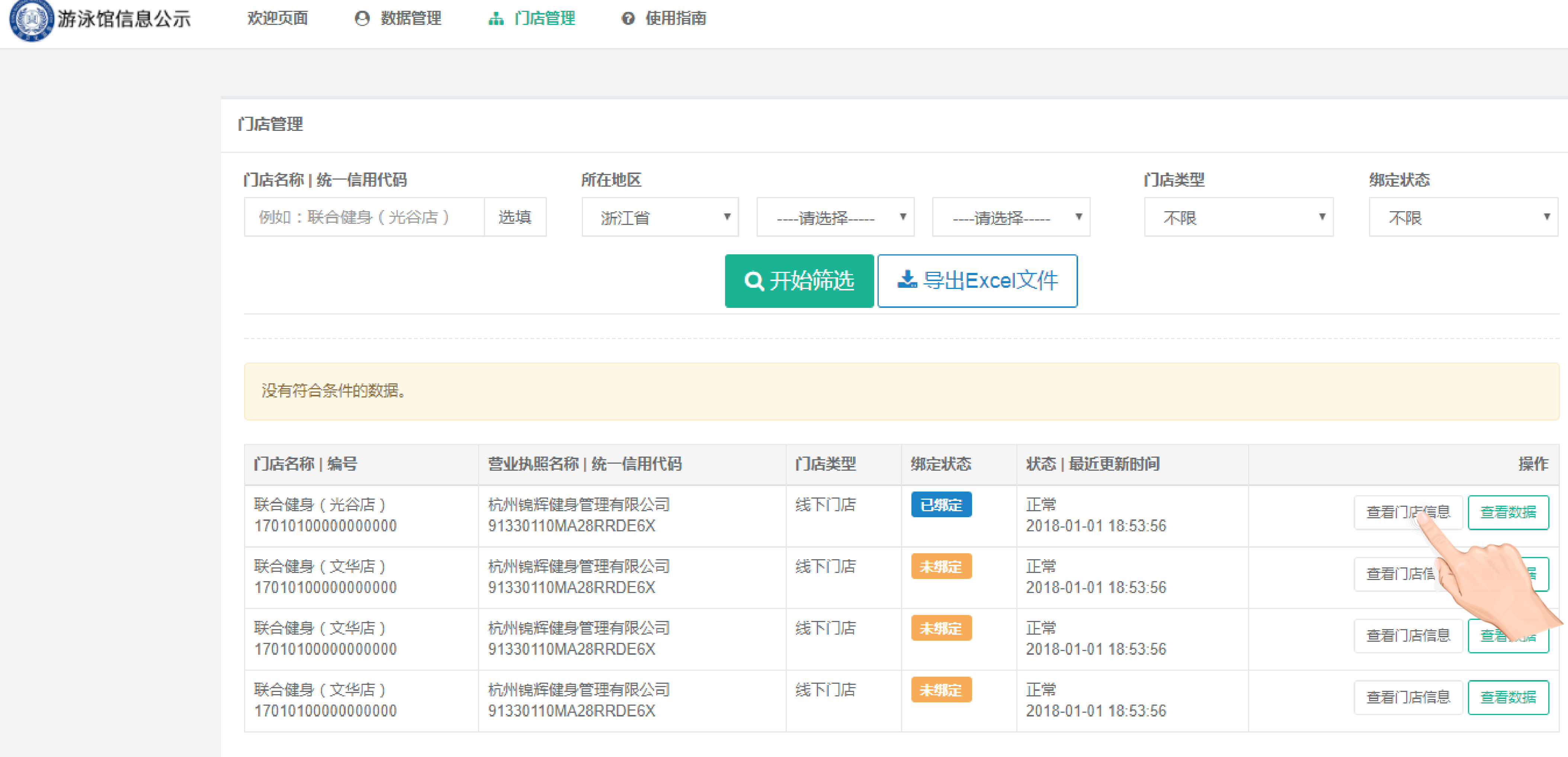

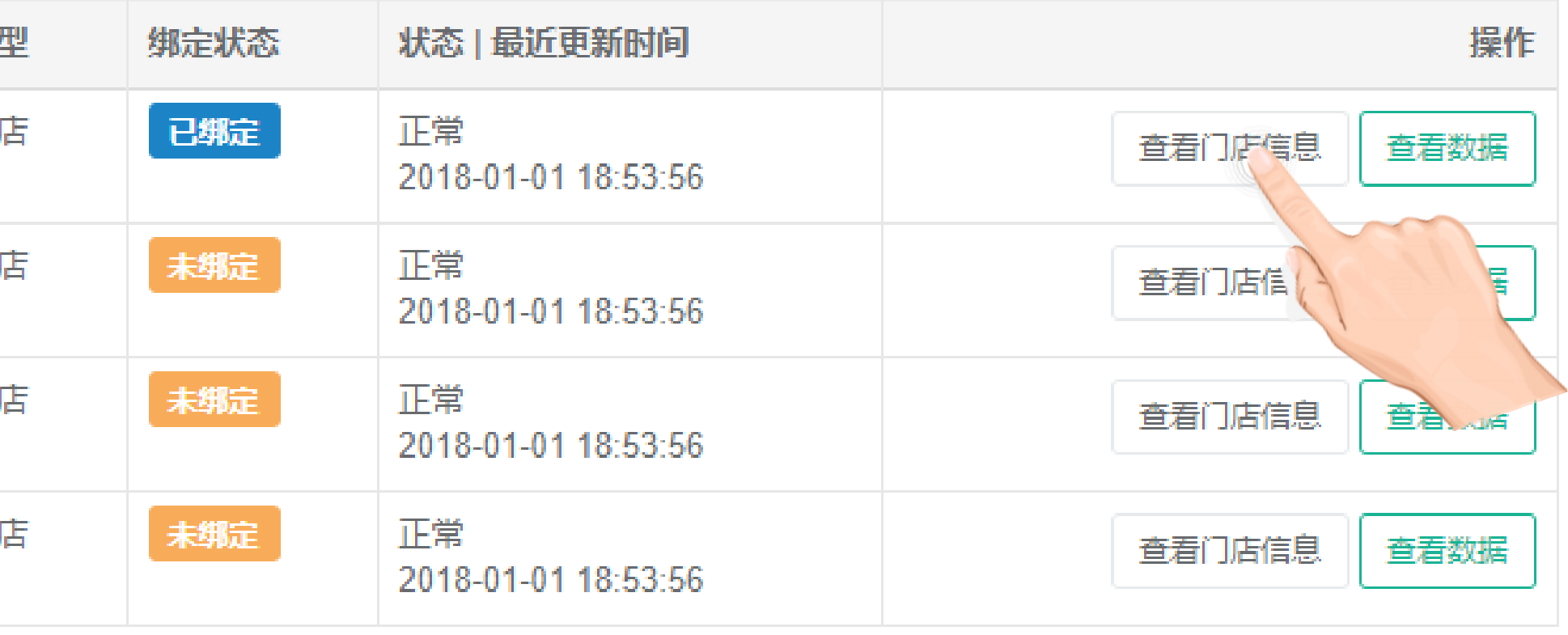

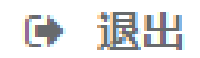

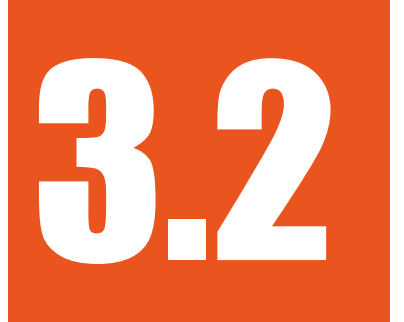

62 解除认领关系

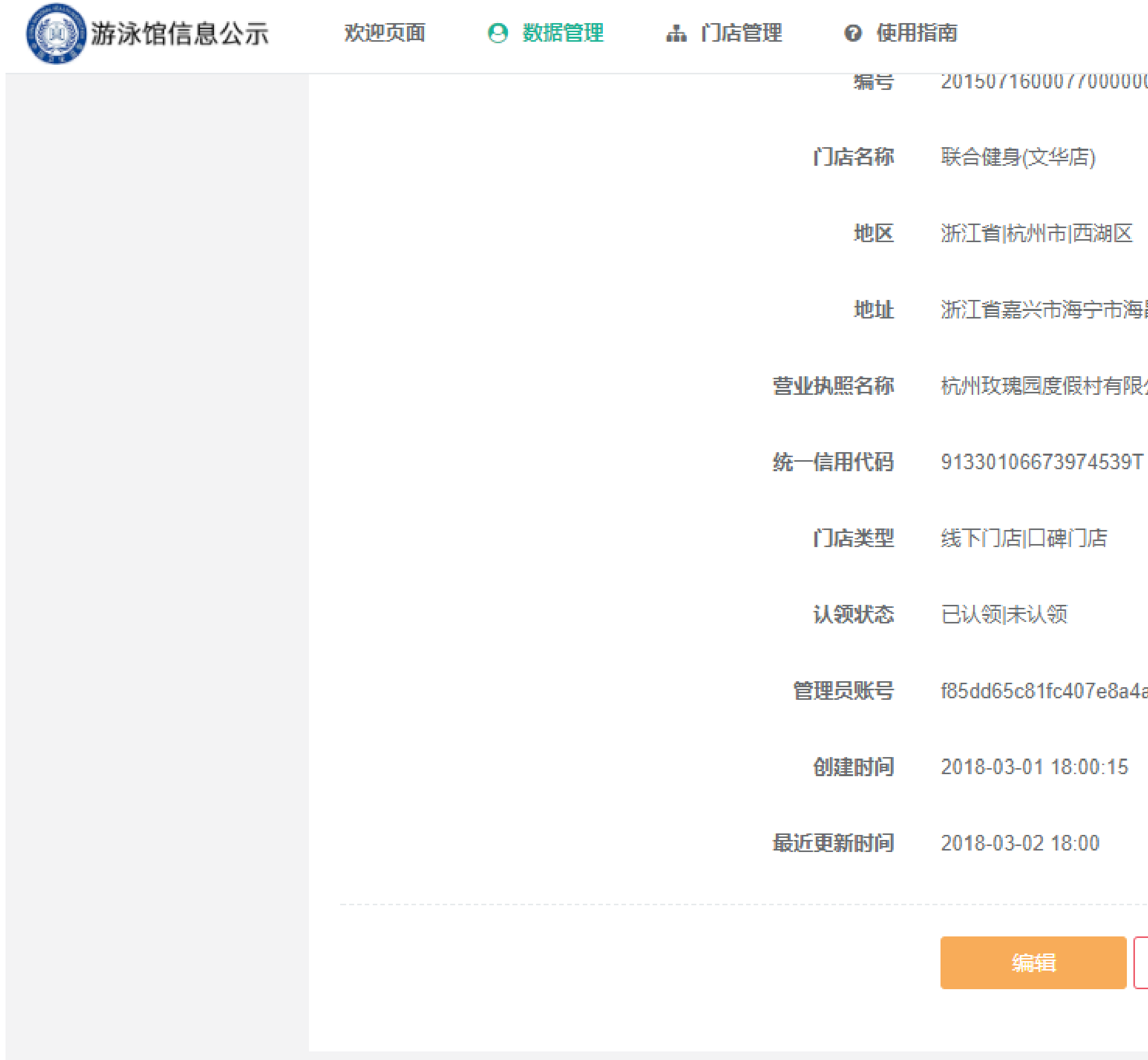

00001706336

**猖街道火炬社区北区12号** 

松司酒店分公司

la532c3c3586f3

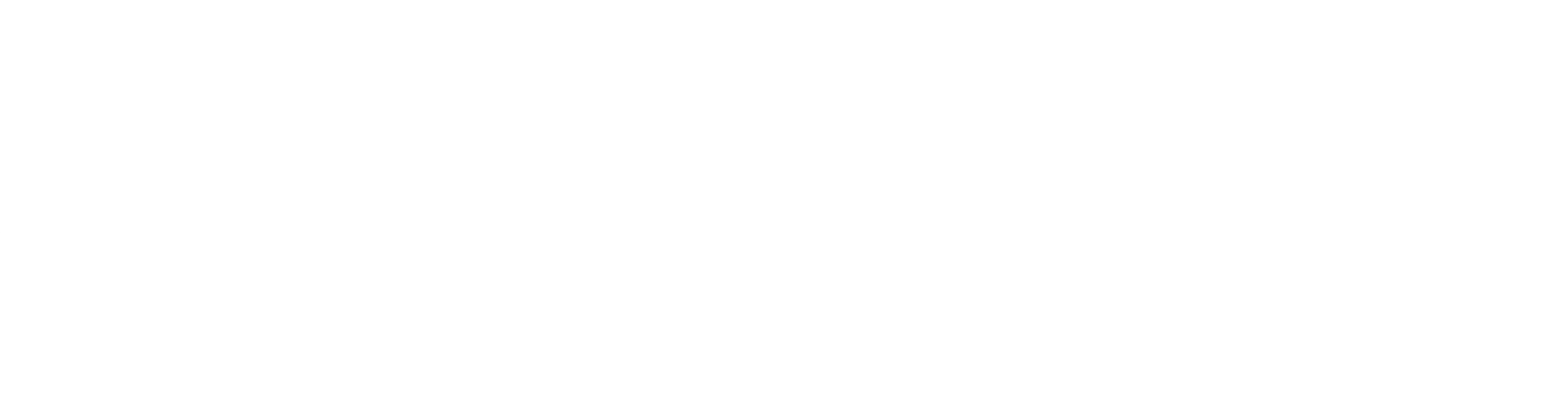

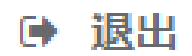

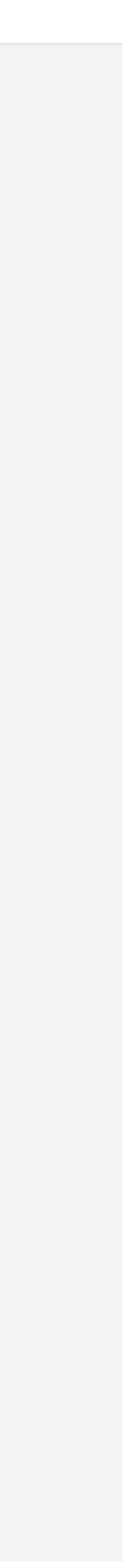

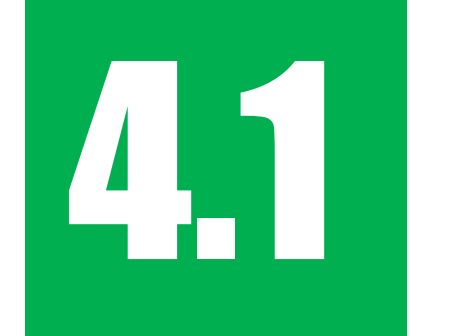

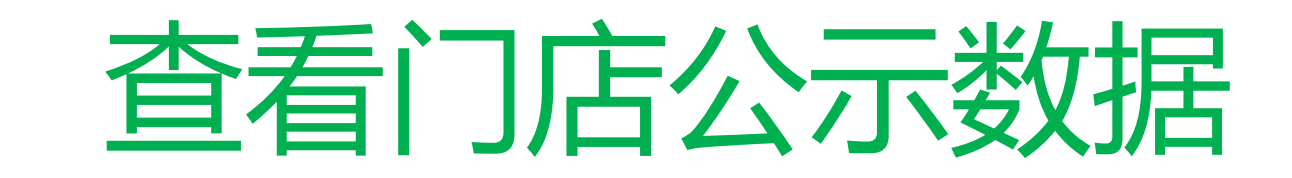

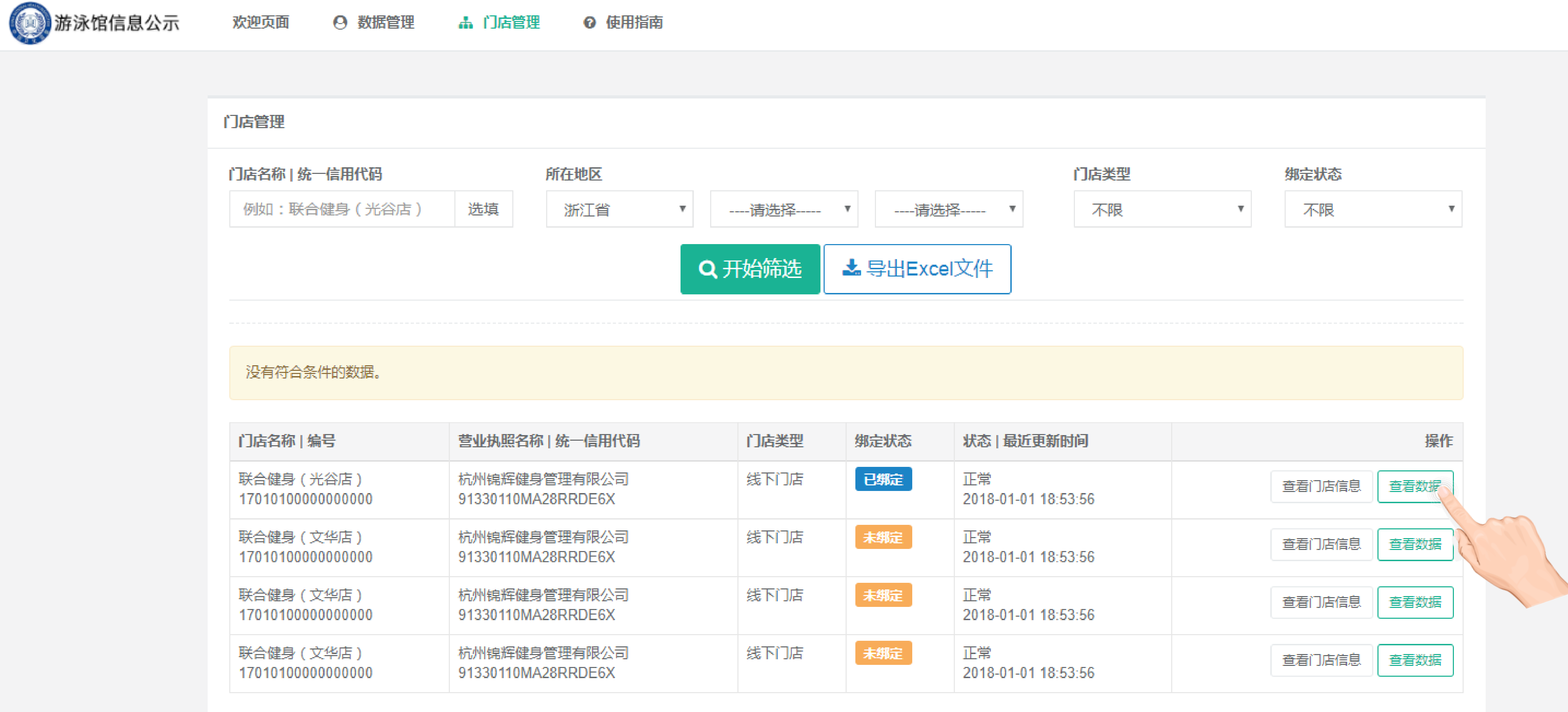

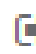

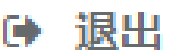

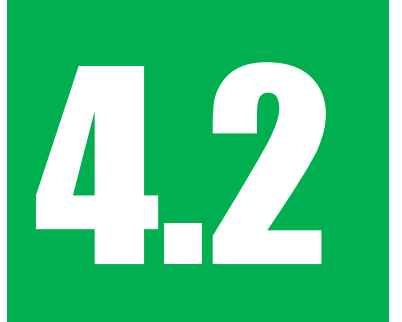

## 查看并导出近30天上报数据

第泳馆信息公示

品 门店管理

杭州福朋喜来登酒店 | 编号:330000000009

首页

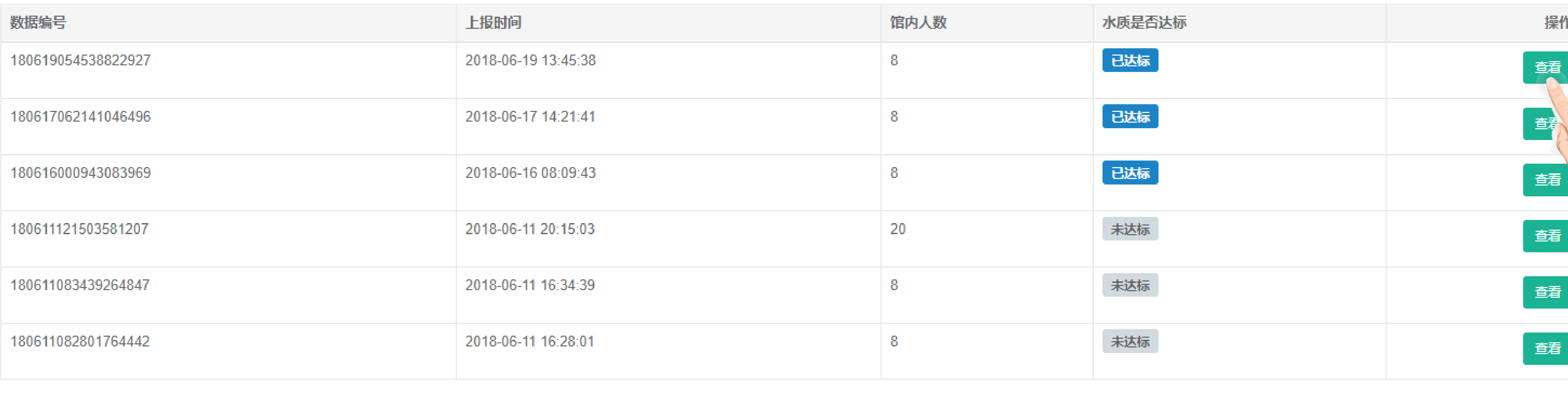

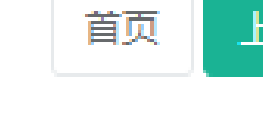

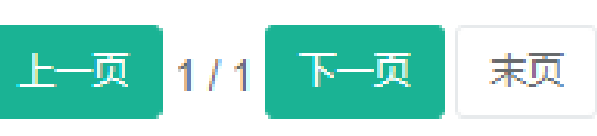

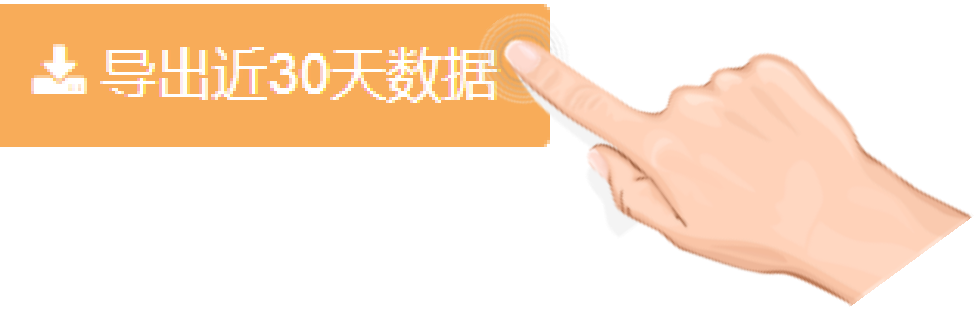

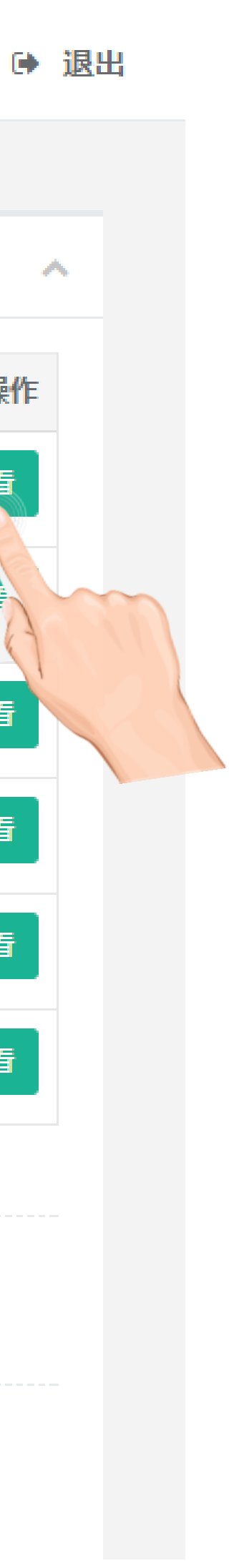

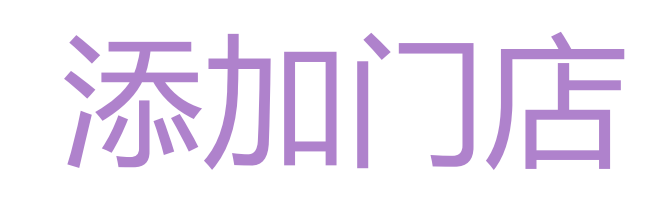

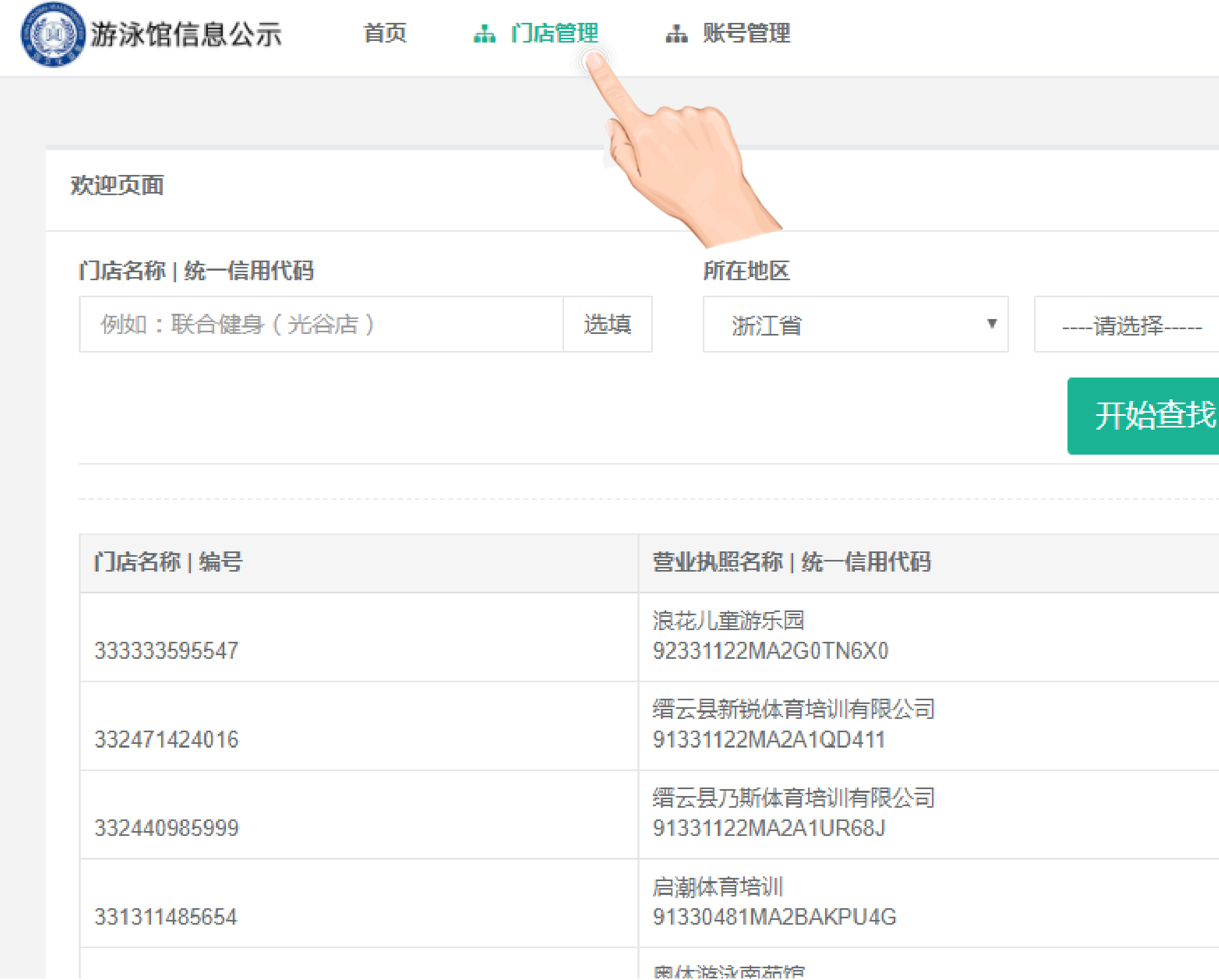

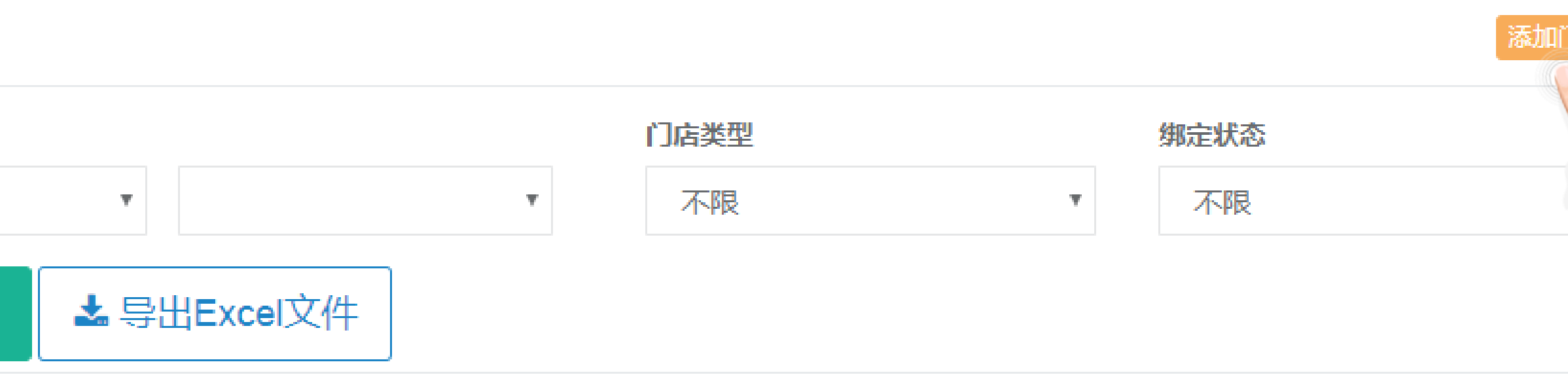

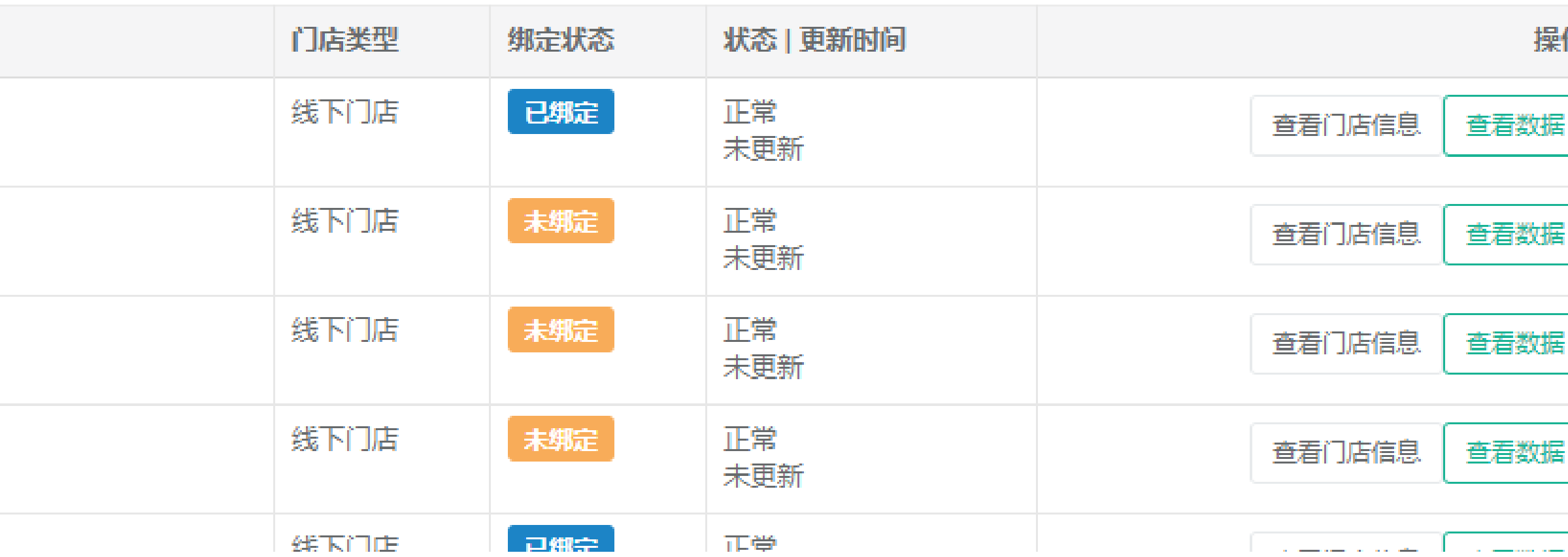

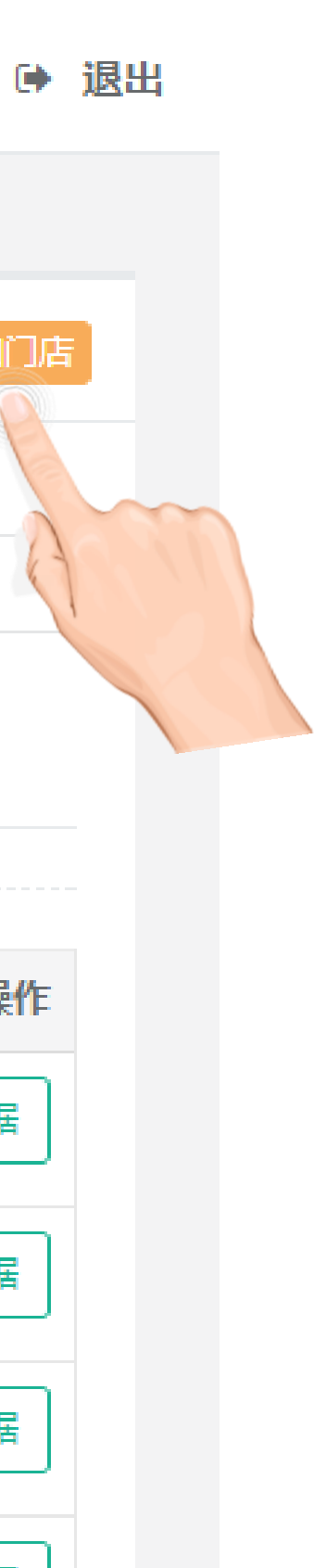

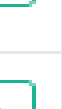

日2 编辑门店信息(1)

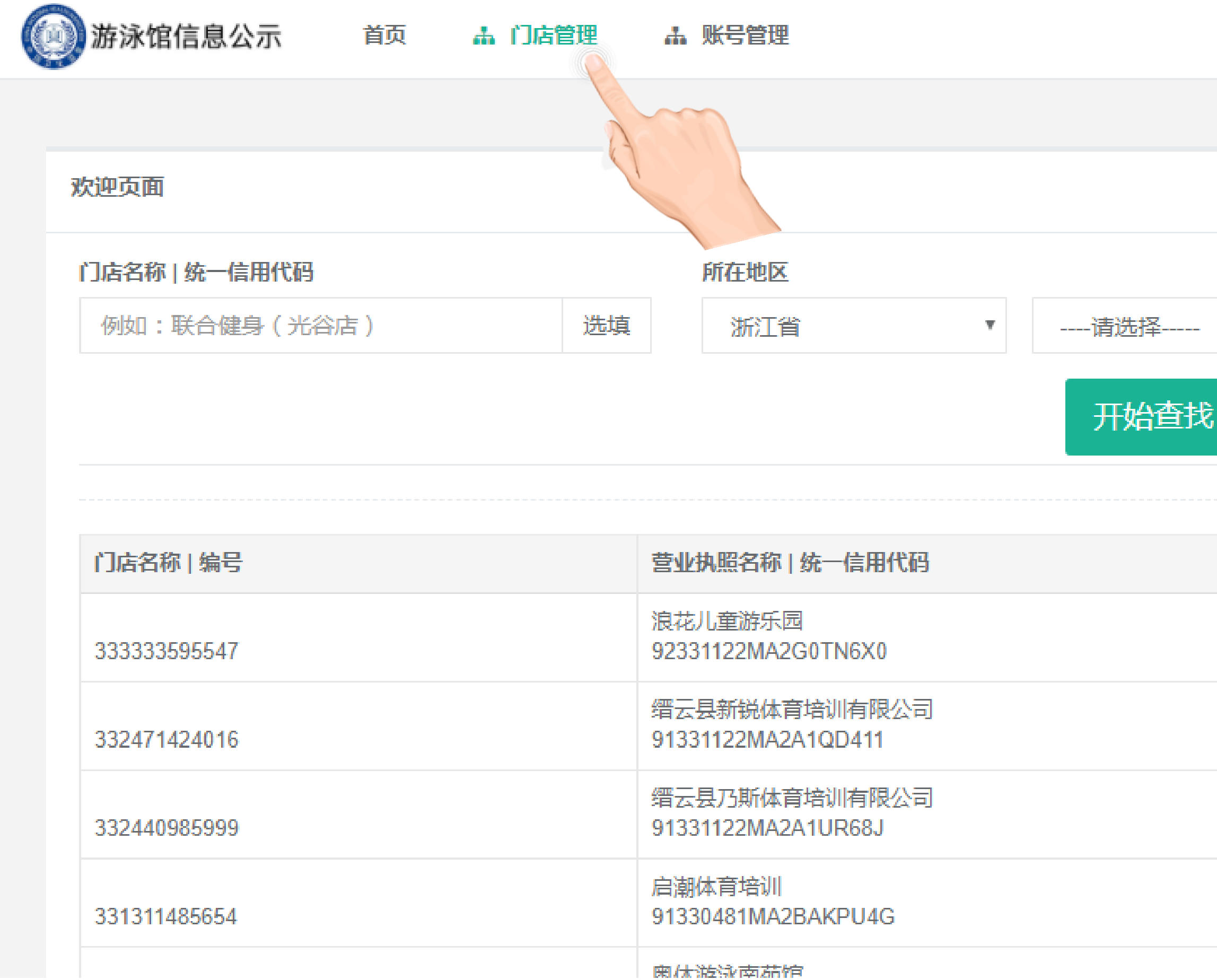

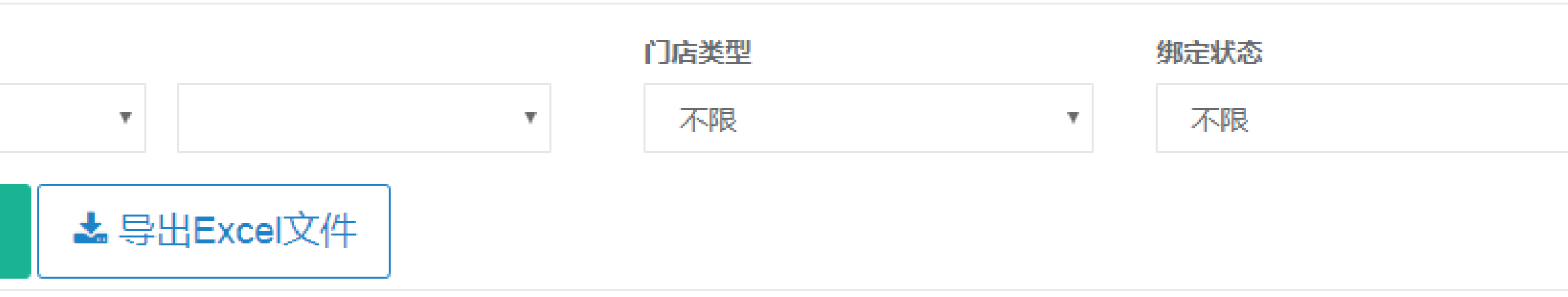

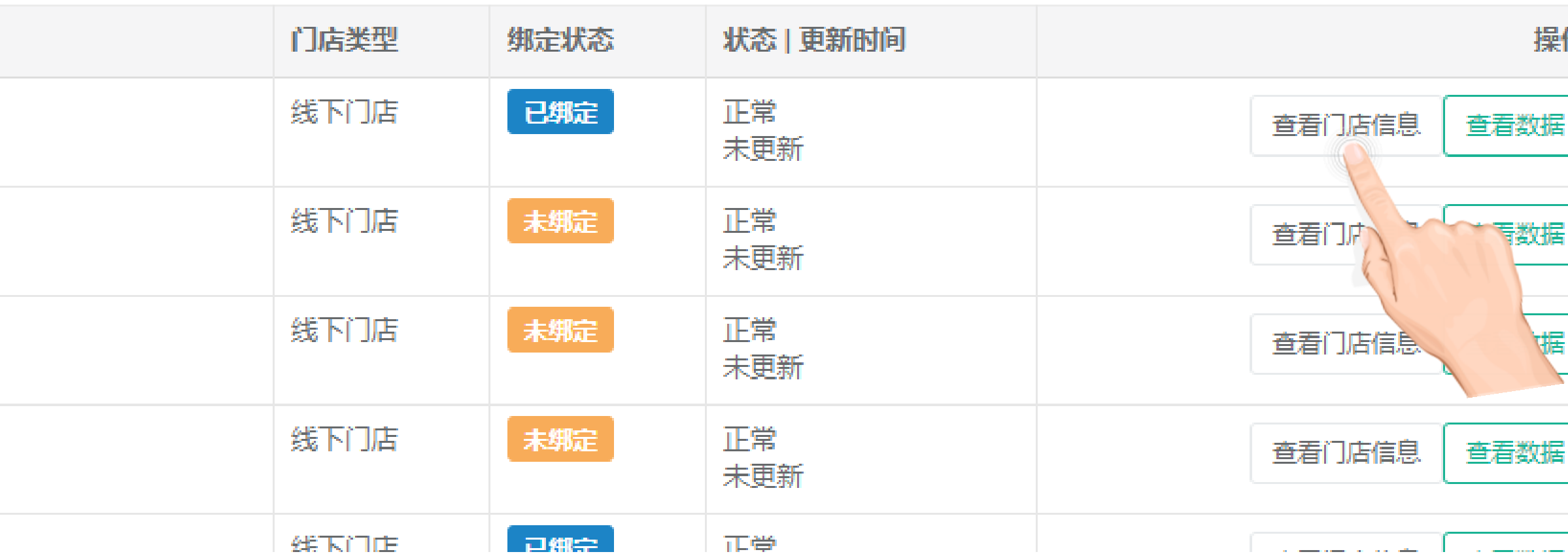

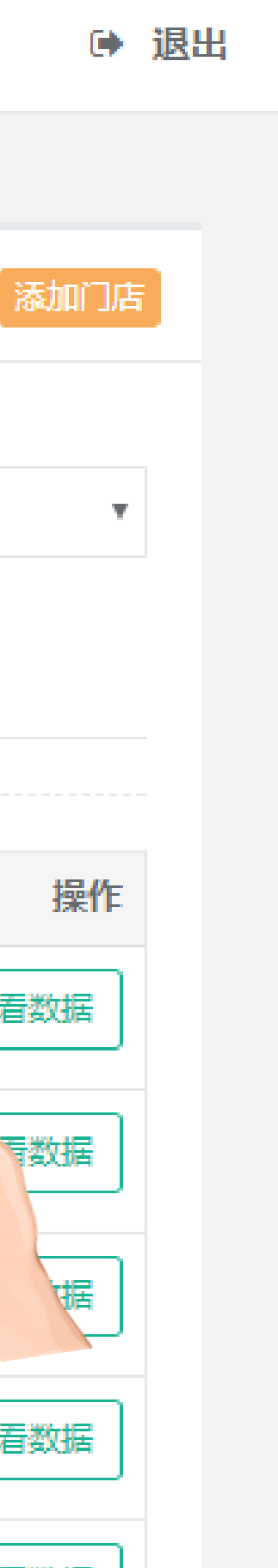

# 日3 编辑门店信息(2)

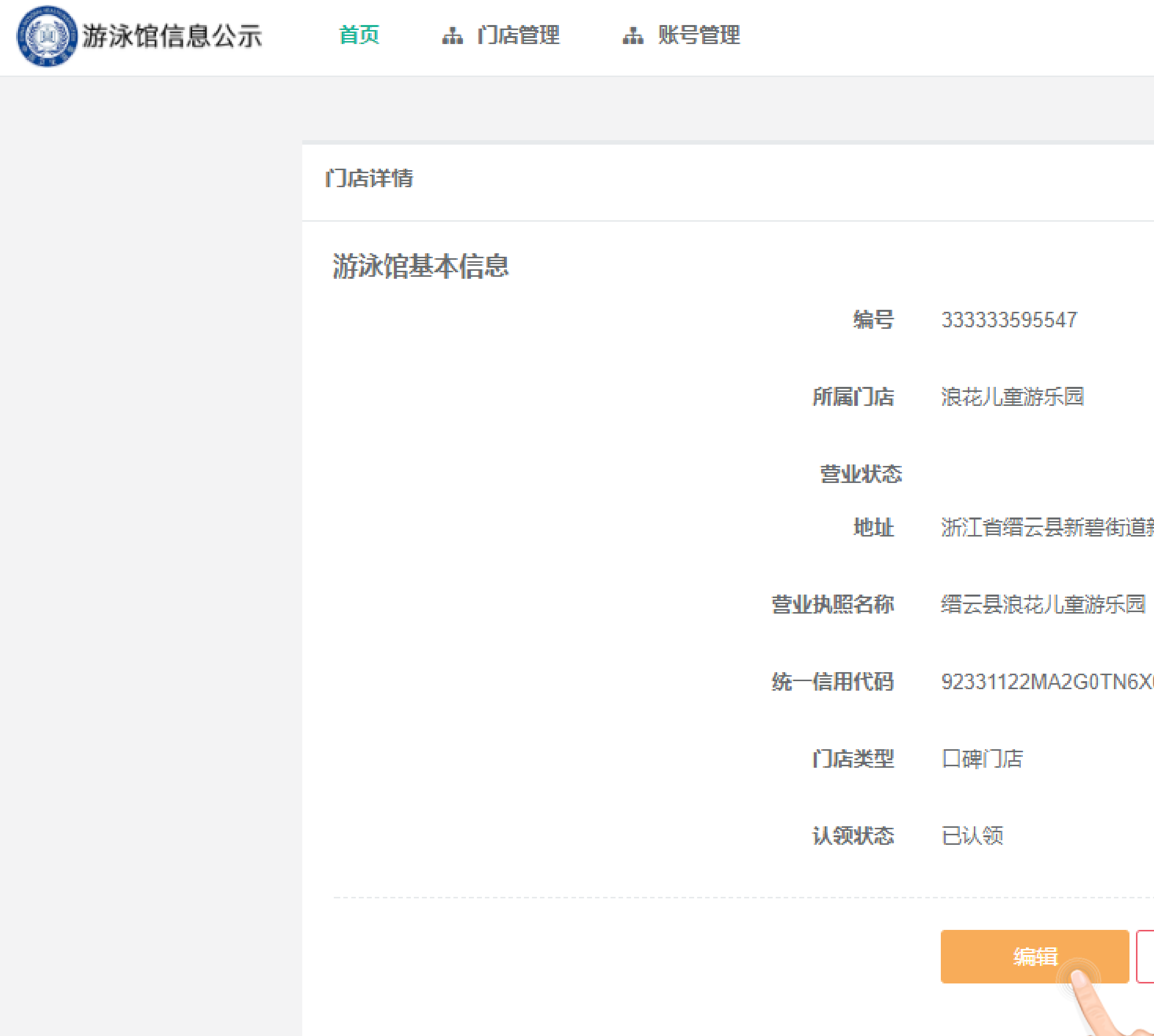

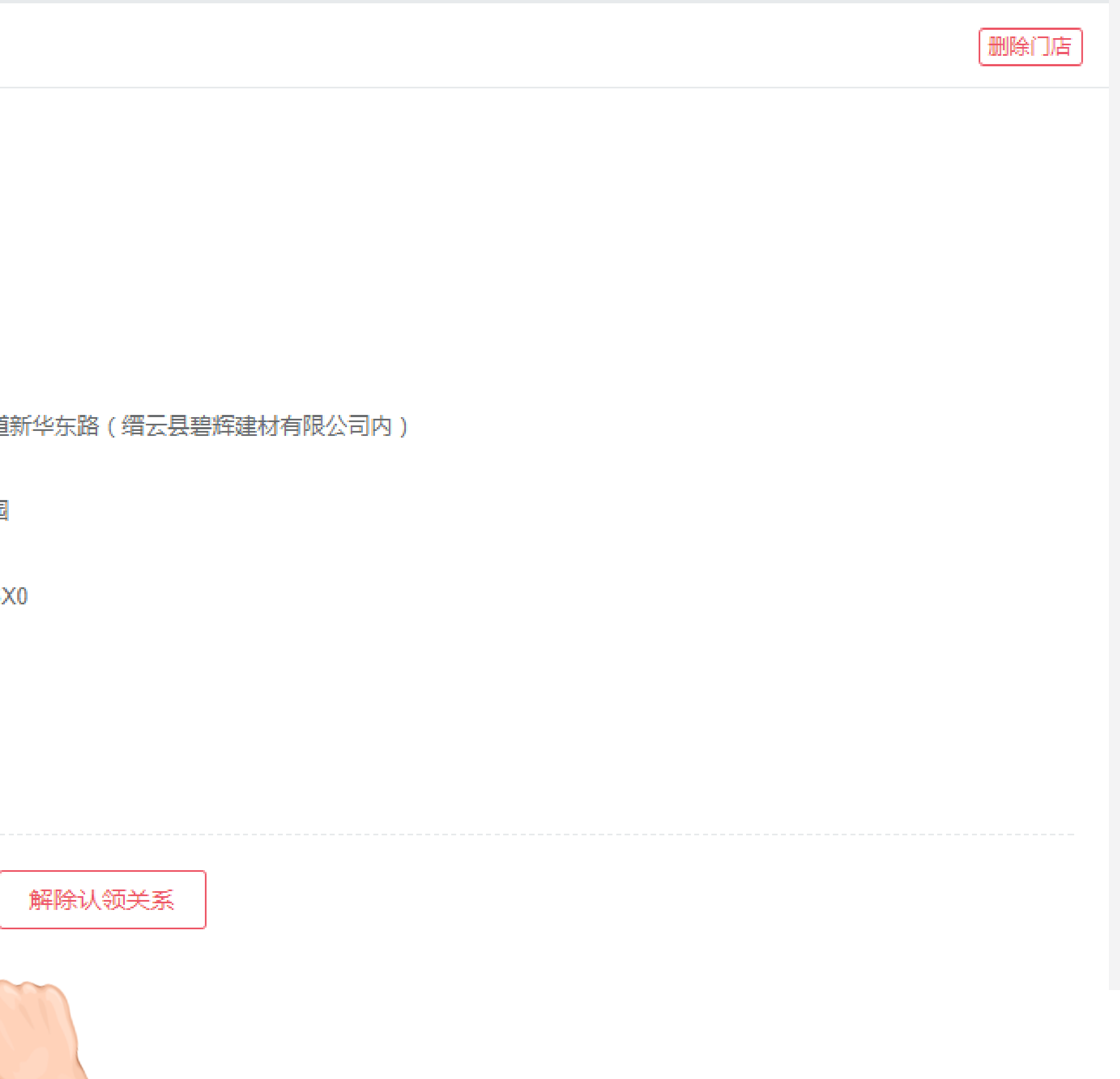

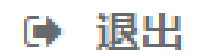

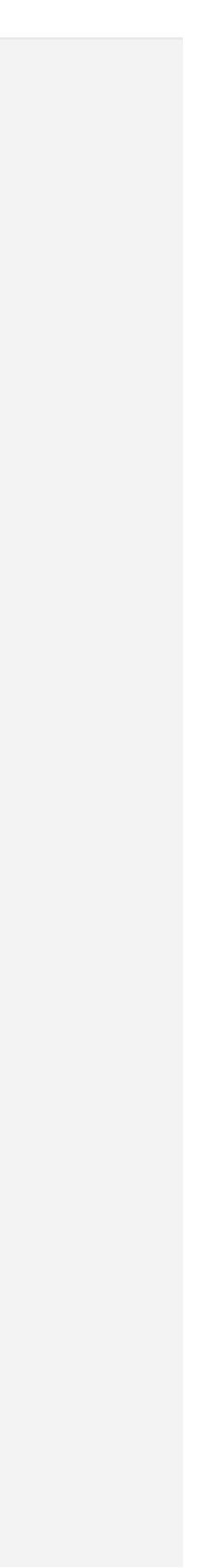

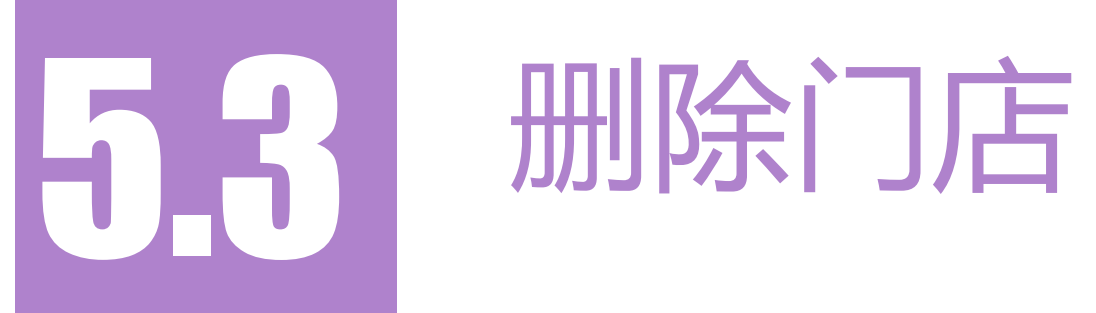

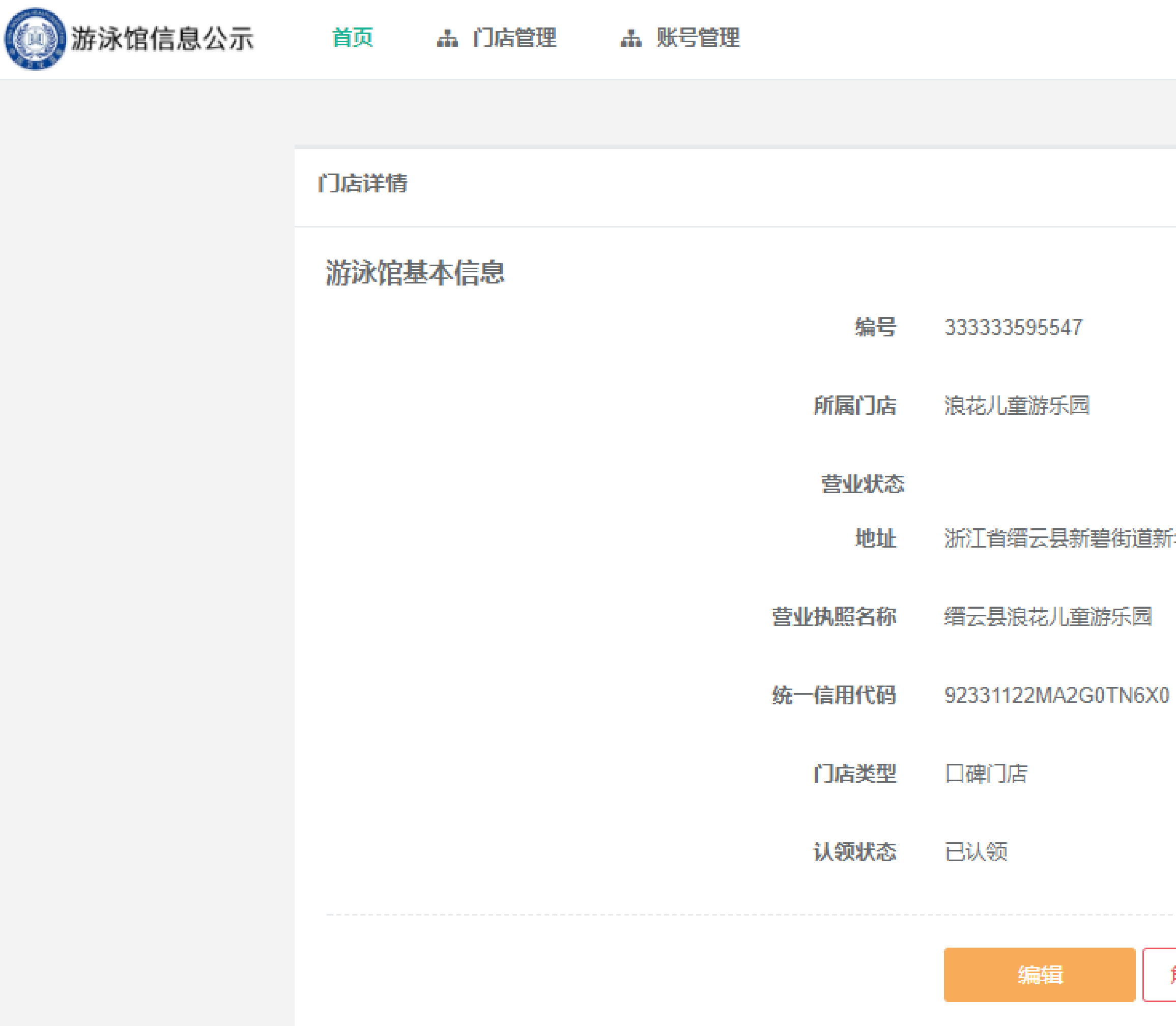

**HING(T) HE** 浙江省缙云县新碧街道新华东路(缙云县碧辉建材有限公司内) 解除认领关系

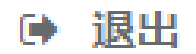

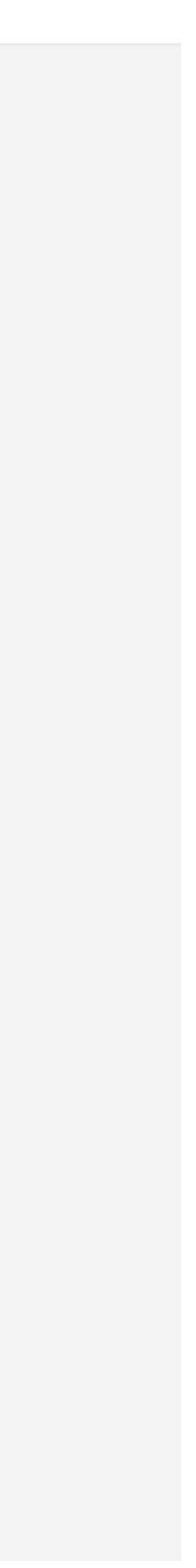

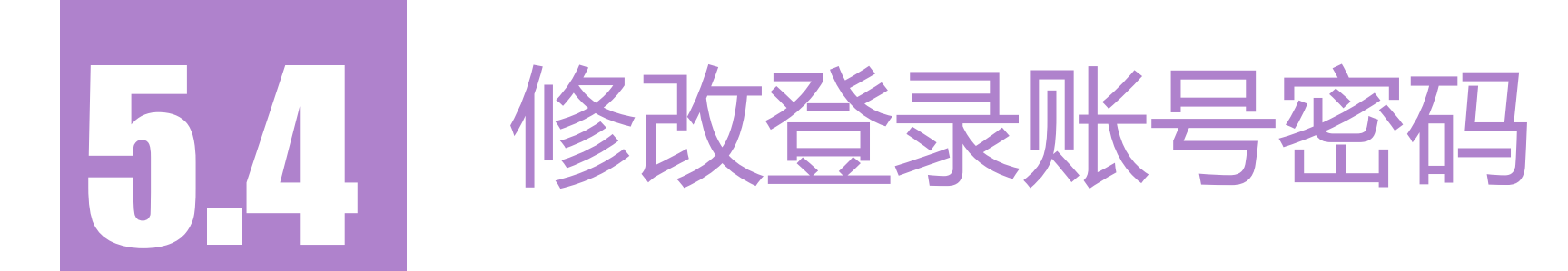

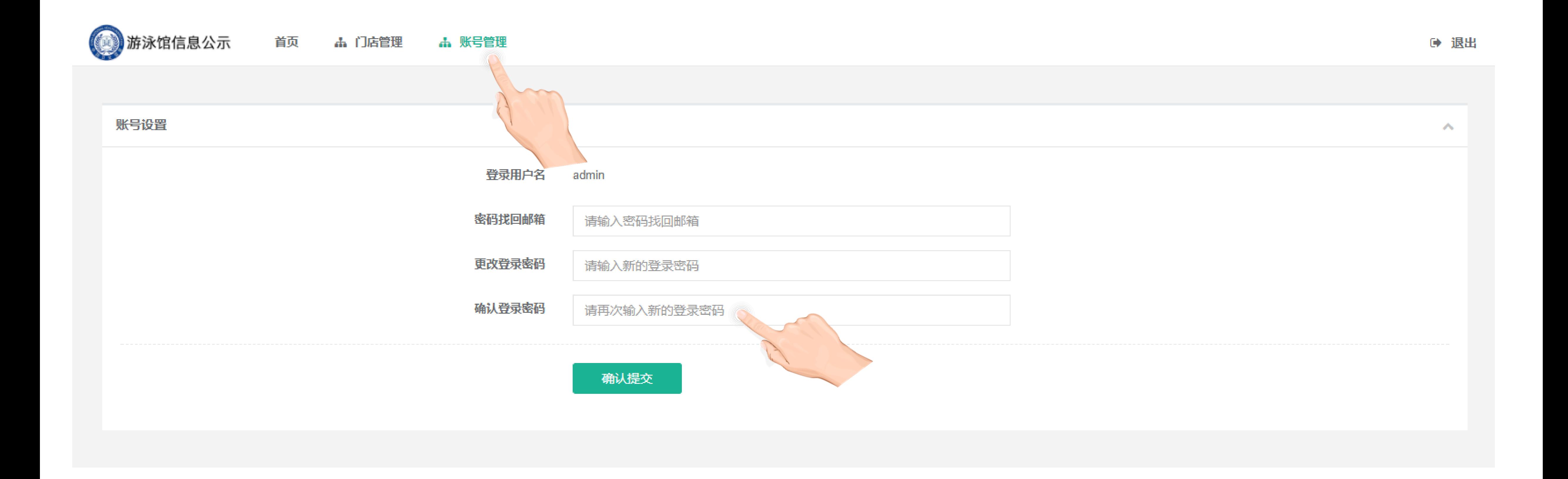

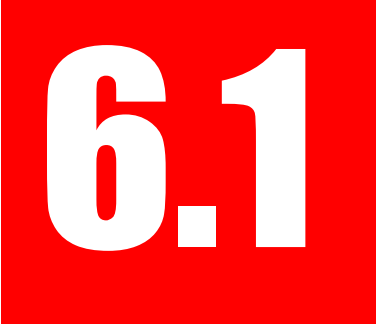

常见问题答疑

1、管理员账号或者密码忘记了怎么办?

2、操作员账号的密码忘记了怎么办? 请让门店管理员自行登录后,在顶部菜单中点击【操作员管理>开始查找>查看>填写密码>确认提交】。

2、口碑展示状态为【未展示】怎么办?不填写有影响吗? 请在顶部菜单中点击【首页>门店信息>编辑>填写口碑门店编号>确认提交】,口碑门店可商家自行申请入驻,也可以联系上级卫 生监督部门统一代为入驻,入驻成功后让门店自行填写口碑门店编号。不填写没有影响。

3、可以在手机APP上申报水质数据吗? 可以,请在各大应用市场中下载"游泳水质自检"APP,门店使用管理员或操作员账号登录即可操作。

4、水表读数报错了,无法新增申报,怎么更正? 让门店管理员在顶部菜单中点击【首页>门店信息>编辑>填写正确的水表读数>确认提交】,然后再申报新的水质数据。卫生监督 部门不需要代门店操作。

5、门店被错误绑定了怎么办? 请在顶部菜单中点击【门店管理>查看门店信息>解除认领关系】即可。

6、当地新增游泳馆怎么办? 请在顶部菜单中点击【门店管理>右上角添加门店】即可。

卫生监督部门在管理后台中顶部菜单中点击【门店管理>开始查找>查看门店信息>重置密码】,密码将被重置为"123456"。

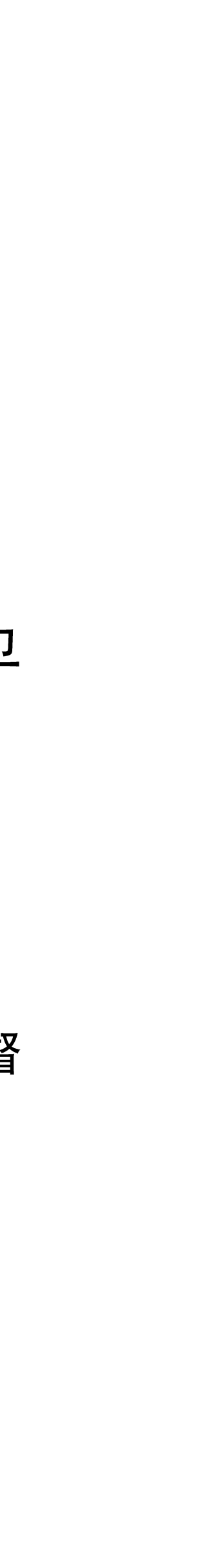